## **Student Evaluations using the Blue Explorance system : Guide for Opt In Process**

### **Please use the following steps to Opt In for Evaluation in Blue Explorance**

In the beginning of every teaching block, lecturers will receive an email inviting them to Opt In courses they teach to be included for evaluations. See steps to be followed below:

#### **Step 1: Access to Blue Explorance system**

Please use the link provided via email (as indicated below) to access the Blue Explorance system to Opt In your courses. See example below:

Dear Lecturer.

Wits University is committed to continuous improvement of all its courses through using different mechanisms to solicit feedback on teaching and courses. All teaching staff are encouraged to elicit feedback from students of their experience of teaching and/ or courses. This feedback should support your reflection to improve teaching practice and enhance student learning.

Use the provided link to opt in for the courses you want to evaluate for this teaching block.

Please click here to Opt In.

After Opt In, please check that you are linked to courses you are responsible for and the number of students reflecting is correct. For any errors please contact

nompumelelo.mazibuko@wits.ac.za Or nthabiseng.mokoena@wits.ac.za

For more information on Evaluations of Teaching and Courses, please refer to the university policy via the link provided below: http://intranet.wits.ac.za/exec/registrar/Policies/Revised%20Policy%20on%20Evaluations%20and%20Teaching%20of%20courses.pdf

Thank you **Evaluation Services Team** 

# **Step 2: Opt In for evaluations**

Once you have accessed the Blue Explorance system, you will be on a page reflecting the course/s linked to you for the teaching block. Confirm that you are linked to correct courses. You will be required to do the Opt In process for all the courses if you have more than one course. Click on each course to get the Opt In tab

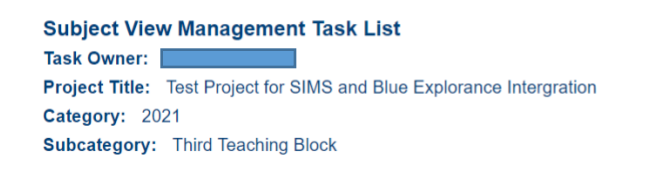

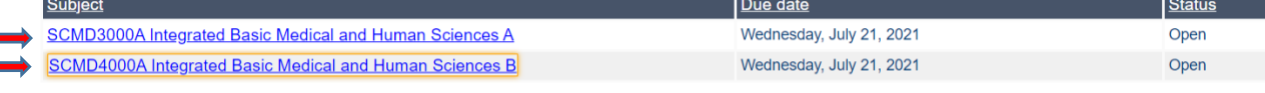

**Mobile Version | Standard Version** 

**The default for all courses on the system is 'Opt Out'; if you need to conduct an evaluation for the course, you should select Opt In – see below.** 

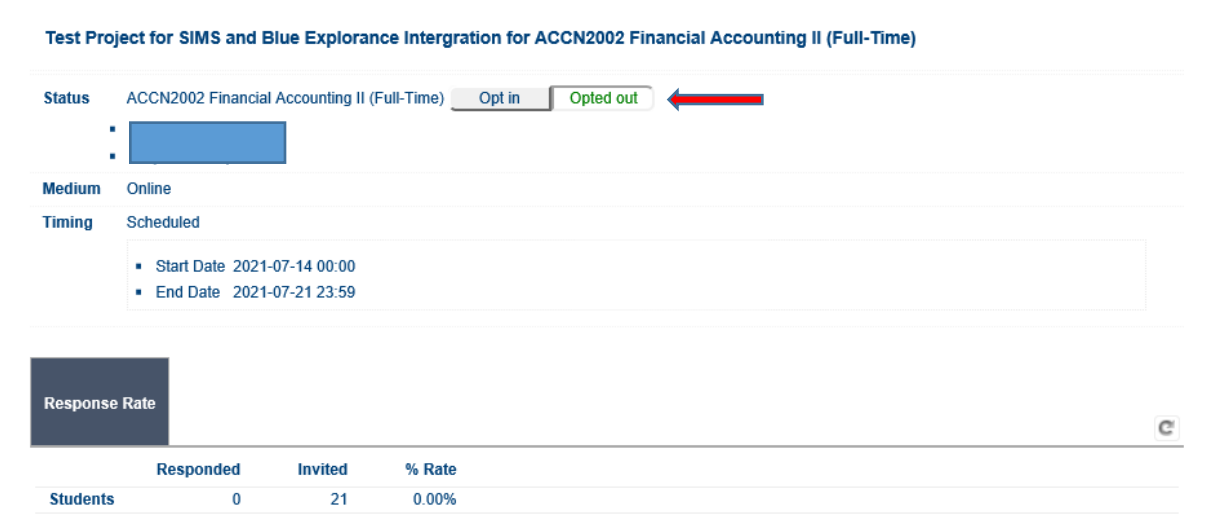

# **Step 3: Verify your course details**

After you have selected Opt In please check the course details (course name & code, students registered for the course) and ensure that all is correct.

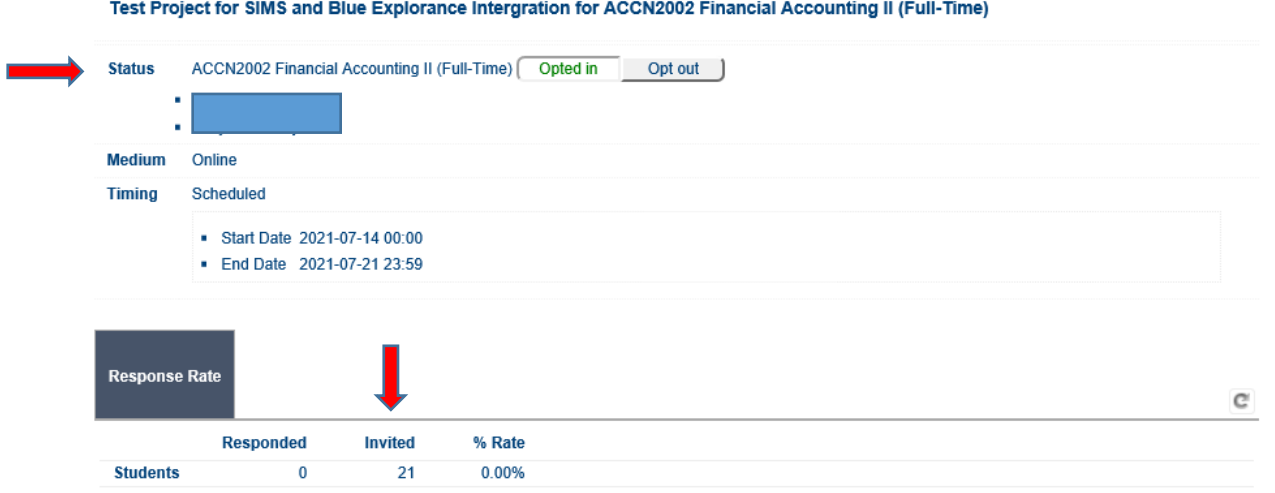